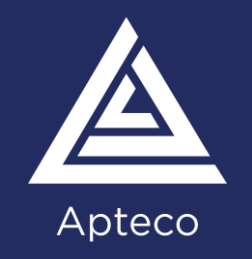

# **Building campaigns with Apteco**

Your step-by-step guide **to broadcasting and orchestrating automated journeys in Apteco Orbit ™**

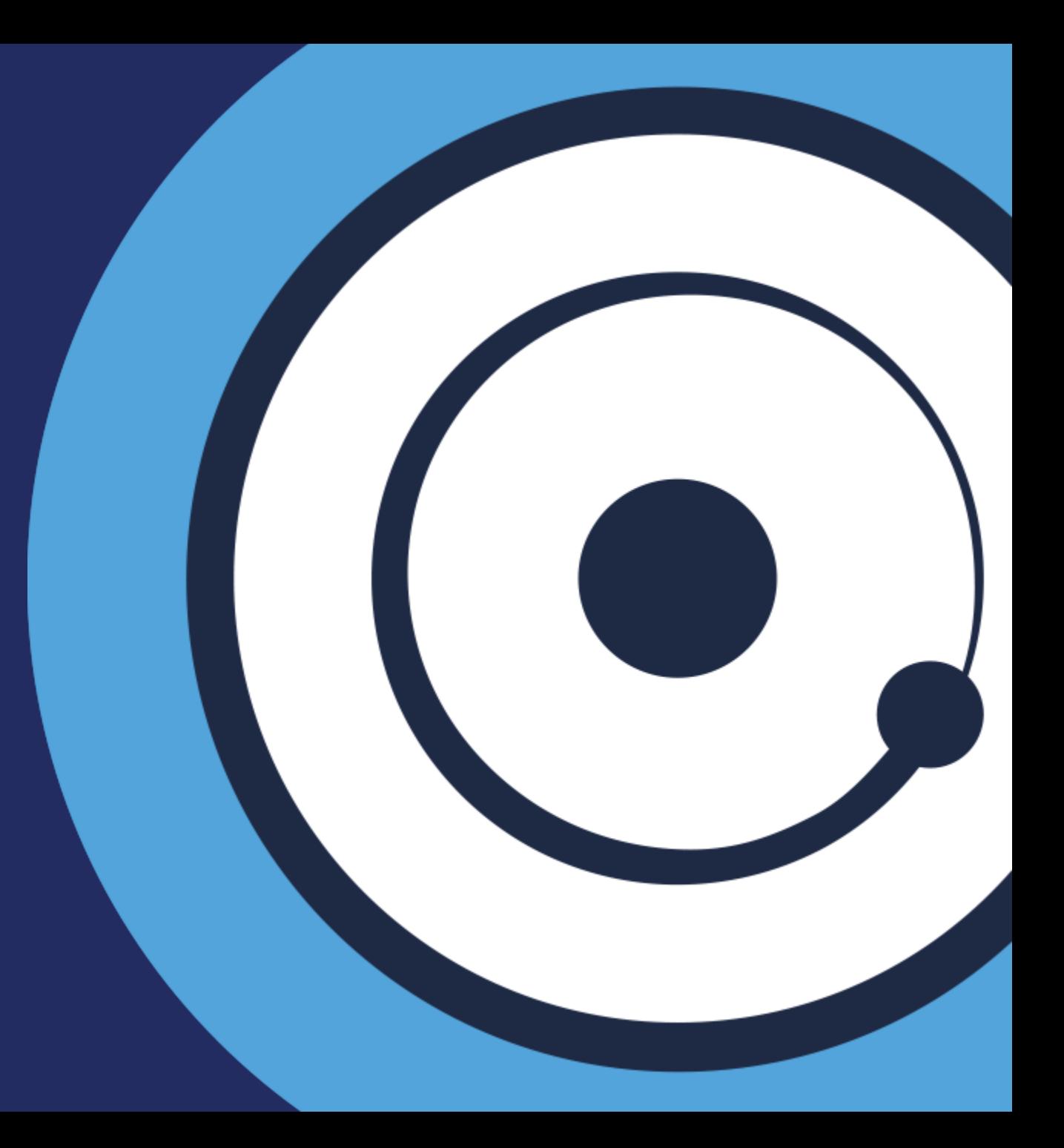

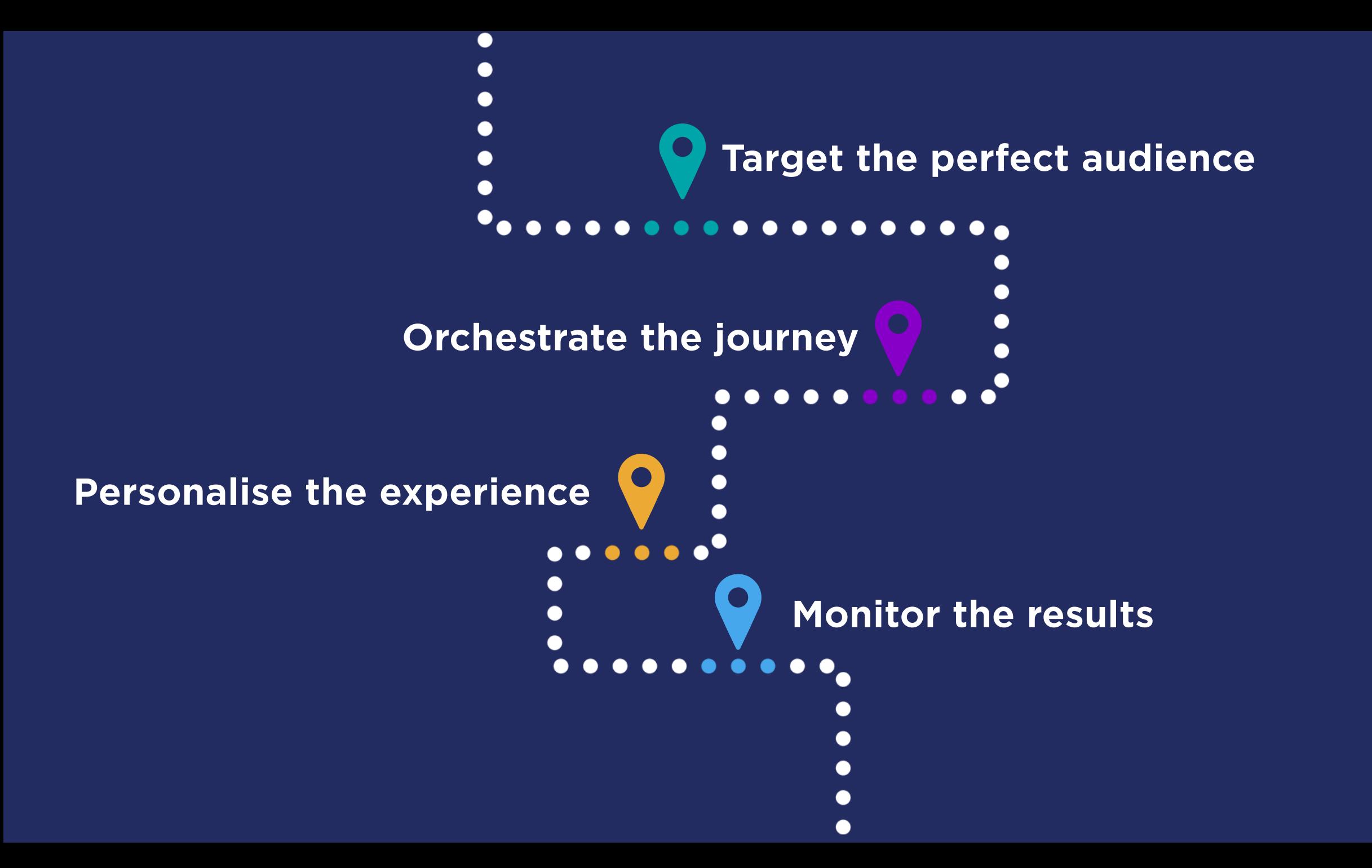

# **In this guide you'll discover:**

• **What is the new automated campaign building functionality in the Orbit platform?**

• **When should you use it?**

**Plus, visit [apteco.com](https://www.apteco.com/building-campaigns-apteco-orbit) for video demos, links to practical help guides and more…**

**10 steps to creating successful campaigns in Apteco Orbit, including:**

- **How to select your perfect audience**
- **How to create and broadcast a campaign**
- **How to add audiences and apply limits**
- **How to add personalisation**
- **How to save, edit and publish**

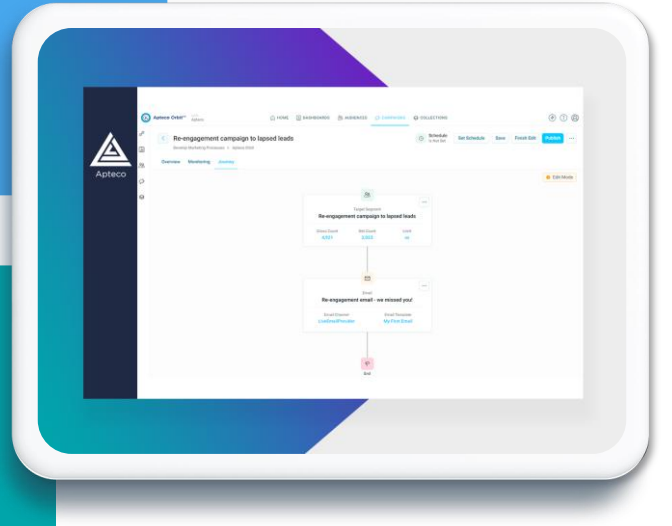

**Please note - users must license the Broadcaster bundle and above to access the campaigns area in Apteco Orbit. [Learn](https://www.apteco.com/products/pricing) [more about our pricing bundles.](https://www.apteco.com/products/pricing)**

#### **Orchestrate single-step automated campaigns in Apteco Orbit**

Connect your data and channels, extract actionable insights to build and refine your ideal target audience, then personalise your messages and automate and monitor your campaigns - all from one platform.

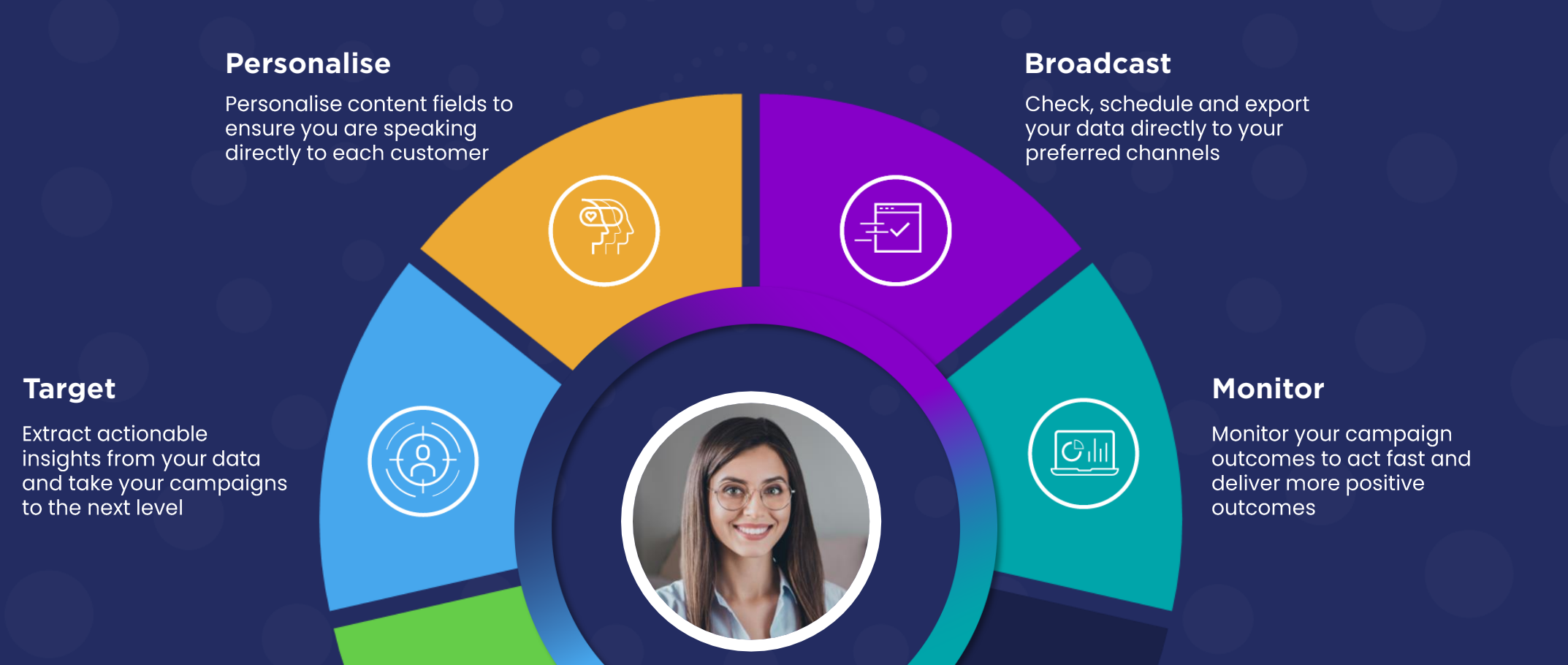

#### **With Apteco Orbit you can schedule and automate all your regular campaigns:**

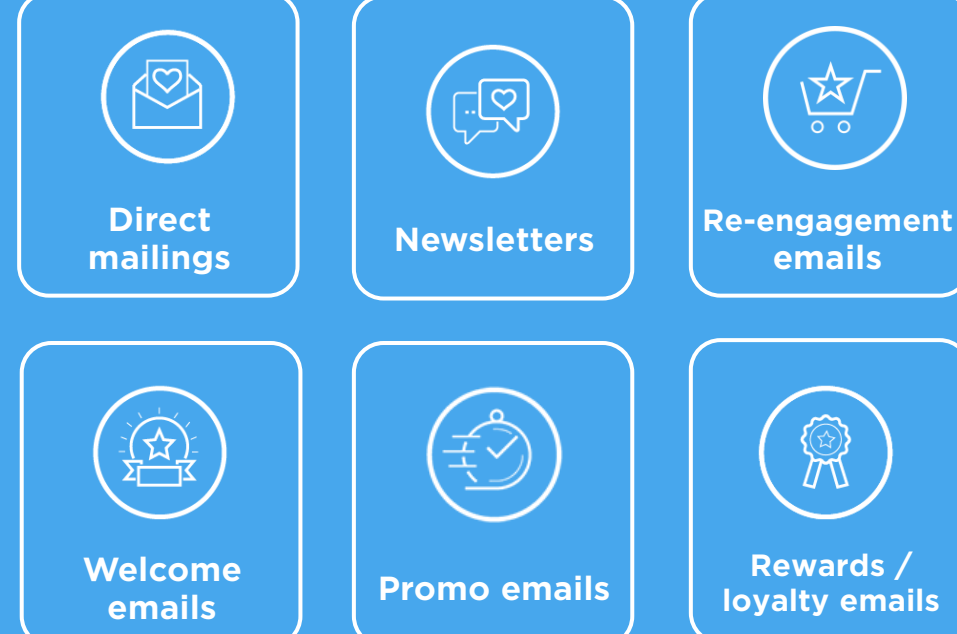

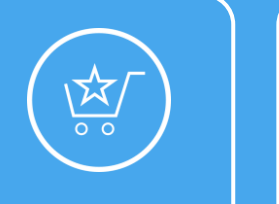

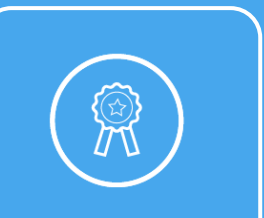

**loyalty emails**

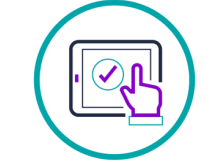

**Download our new eGuide '10 Automated campaigns you should use in your marketing strategy' for more advice on campaigns**

**[DOWNLOAD](https://content.apteco.com/automated-campaigns)**

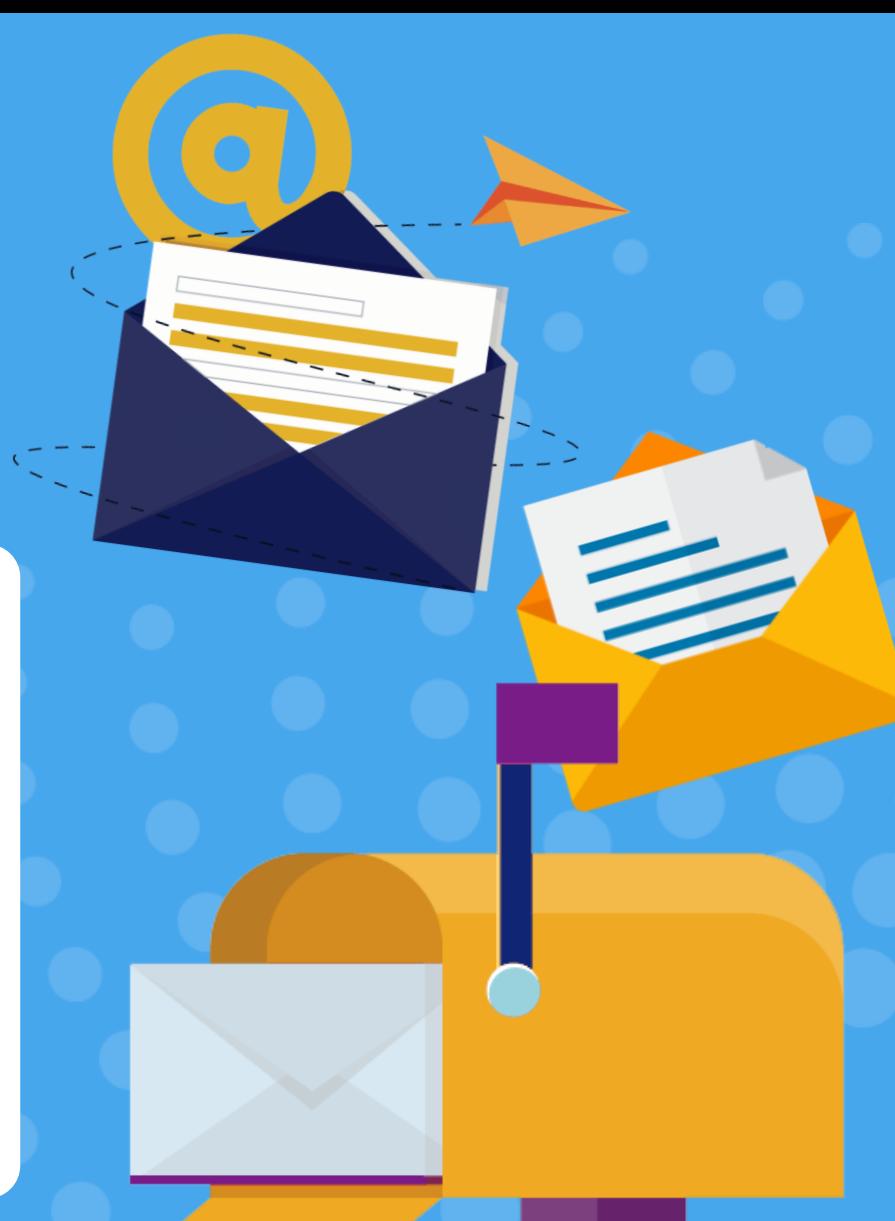

# **Define your perfect audience**

#### **It all starts with your data**

Successful marketing campaigns start by defining your ideal<br>target audience from your data. Apteco Orbit makes it easy<br>to create targeted segments and action your data insights immediately in your campaigns - driving positive outcomes.

Start your campaign by creating segments directly from<br>dashboard visualisations. Analyse your data in Apteco Orbit<br>dashboards, and then use your dashboard insights to create and target your ideal audience.

Or create a new list by segmenting and building your list in<br>the Apteco Orbit audiences tool by applying inclusions and exclusions.

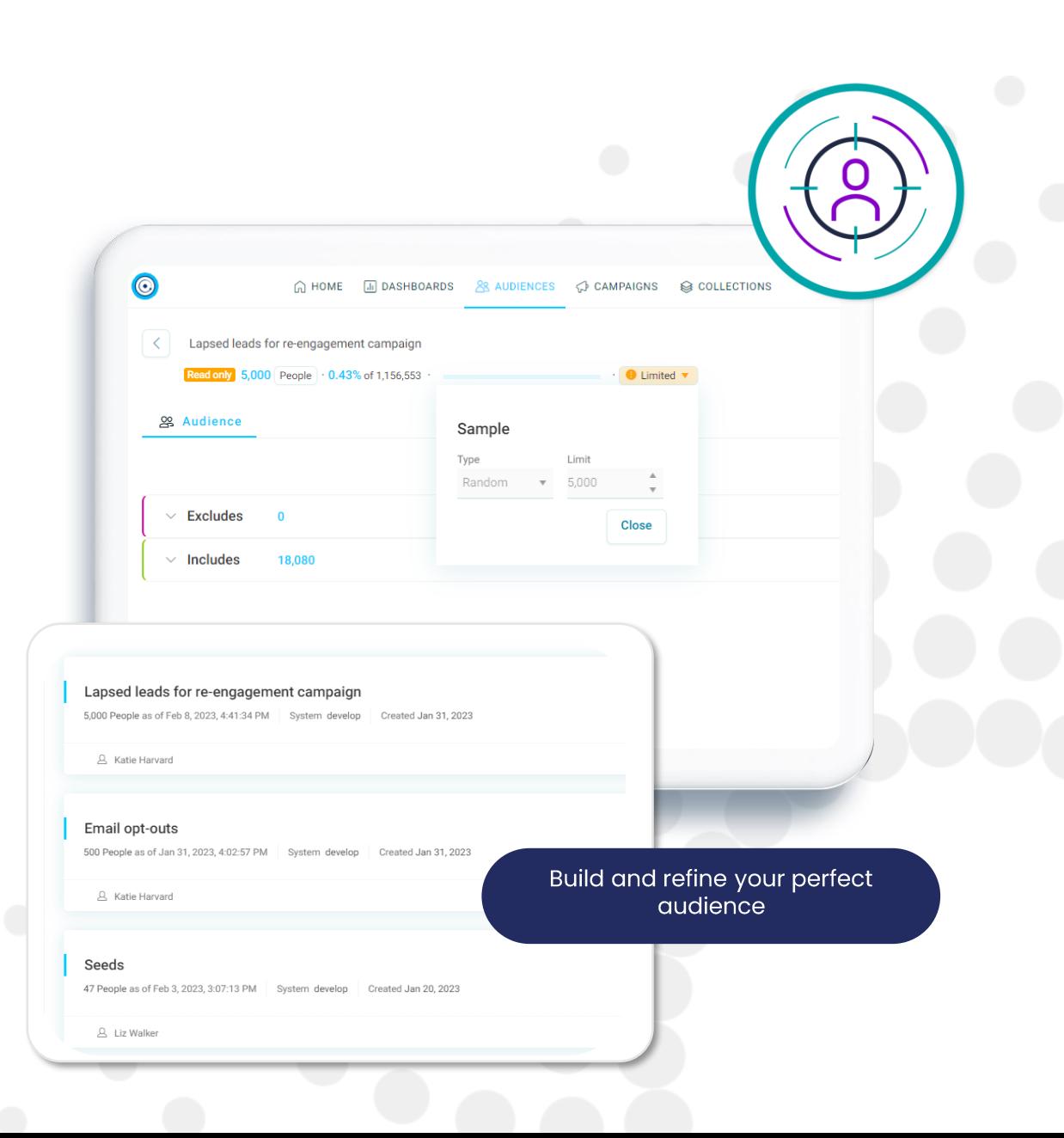

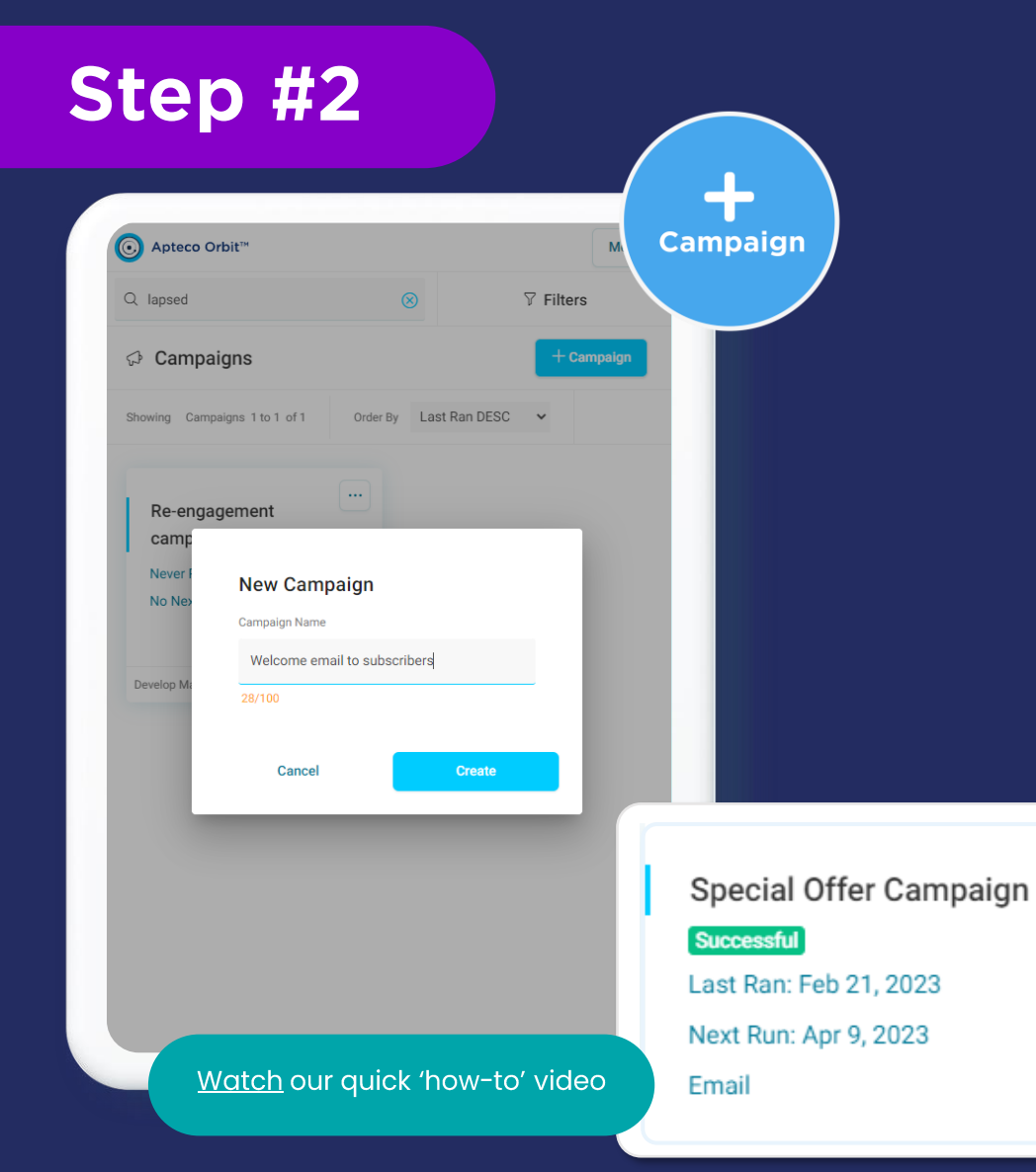

## **Add a new campaign**

**Creating a new campaign couldn't be easier!**

Click on the '+ campaign' button, give your new campaign<br>a name and that's it!

Your campaign will open in 'edit mode', which means that you are in control of the campaign and no one else can<br>make any changes while you are editing it.

Your new campaign will then be added to the 'campaign<br>dashboard', where you can use search filters to easily locate it.

The campaign dashboard will also display important details like the last run date and any error or success messages.

# **Adding your audience**

#### **Easily add an audience list, multiple audiences or exclusions to your campaign**

Adding audiences to your campaign is simple. Just click 'add audience' and the editing panel on the left-hand side will open. You can then select multiple audiences with the include and exclude functionality.

The 'including' section will automatically de-dupe (remove duplicates) and you can conveniently move your audiences up and down the list, to establish which audience segment has priority.

Both gross and net counts are updated and displayed at audience level, segment level and journey builder summary level.

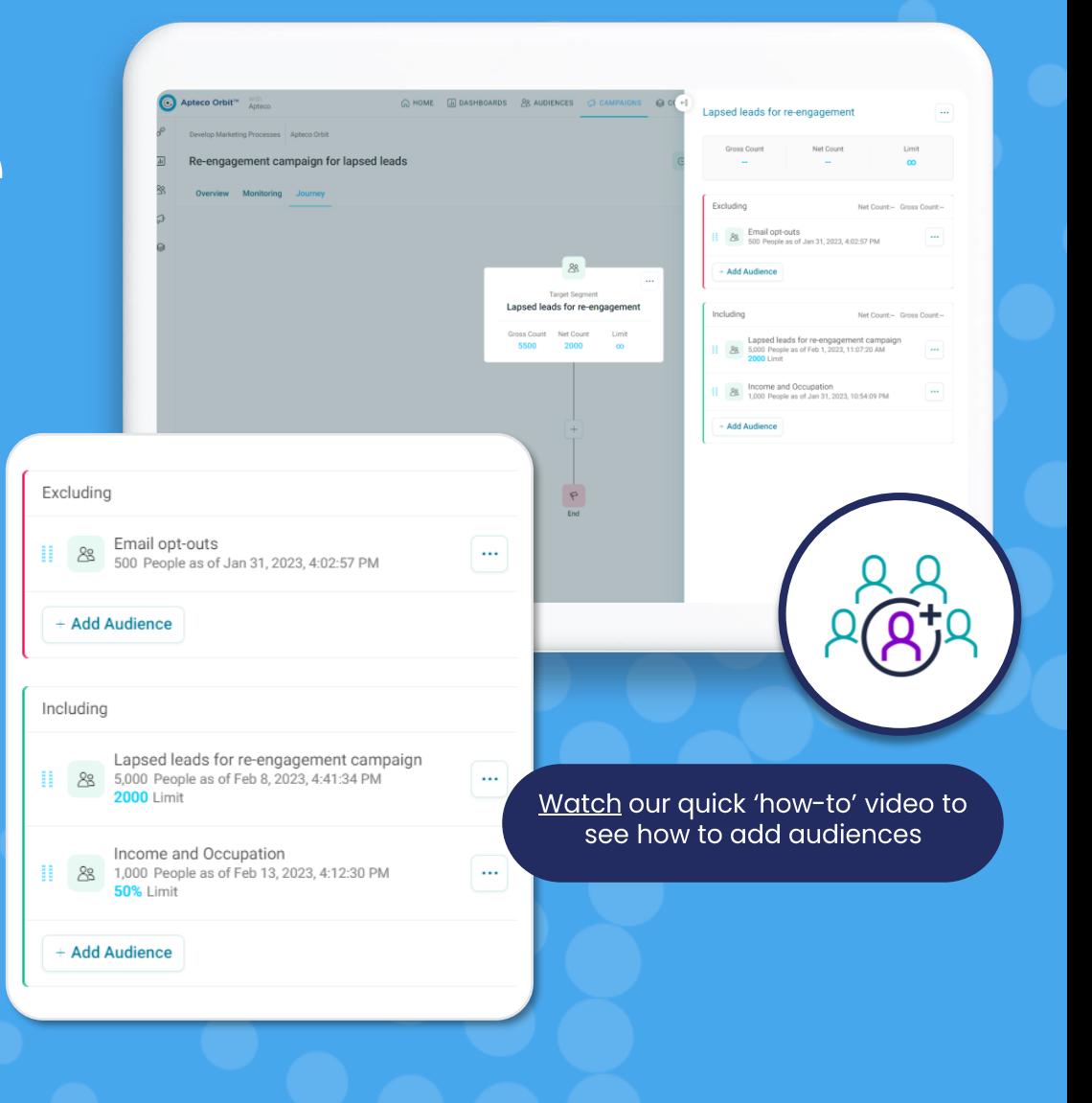

# **Set audience limits**

#### **Set quantity and percentage limits by segment or campaign**

Budget and resource constraints mean that marketers often need the ability to apply limits to campaign volumes.

With Apteco Orbit quantity limits can easily be set for the whole campaign, or at audience segment level and can also be applied per run for recurring campaigns that are scheduled per day, week, month and so on.

Percentage limits can also be applied in a similar way using a random sample of the data. This is particularly beneficial where the exact quantity is not known, but where you wish to select a subset of the audience for testing. Percentage limits can be applied per run but are not available for recurring schedules.

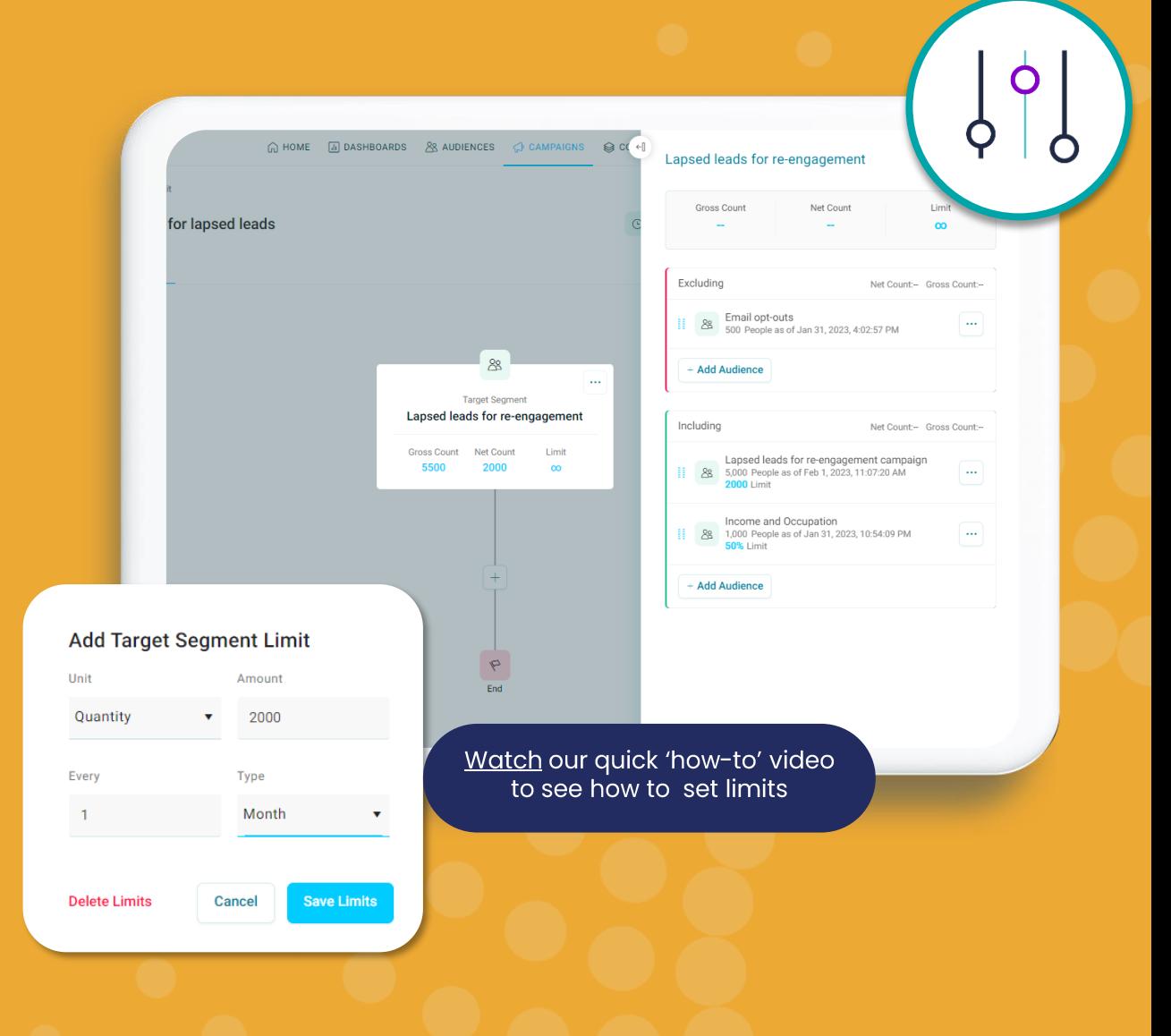

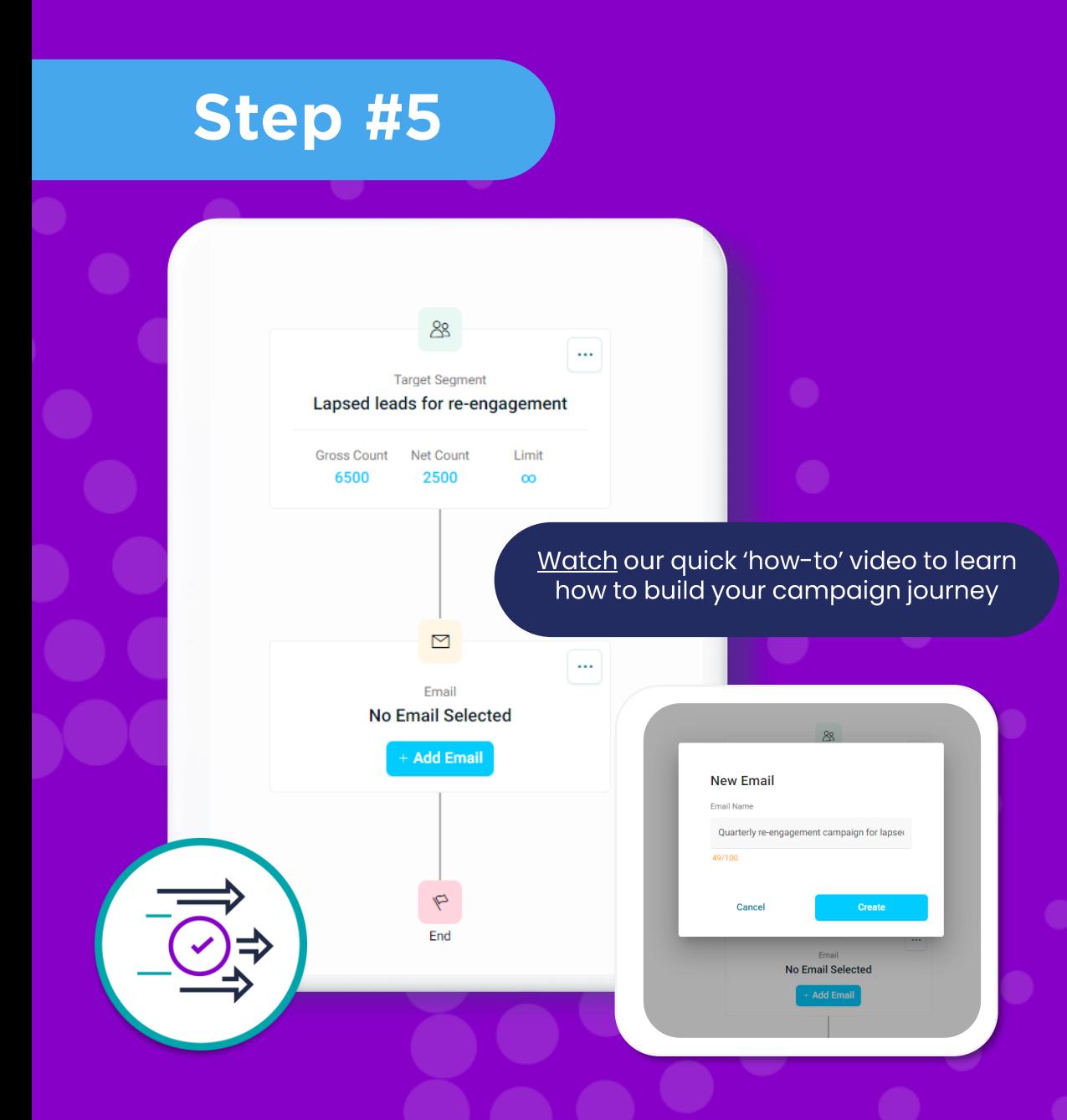

# **Orchestrate your journey**

#### **Add the journey step of your campaign for both email and offline fulfilment**

Once you have added your audiences to your campaign, you can then add the journey step. Here you will be prompted to select the<br>communication output channel. Currently you have a choice of<br>FTP and file options to handle your traditional fulfillment needs, such as sending data to your call centre or mailing house.<br>Alternatively, you can trigger an email send.

You will then be asked to name your email, FTP or file. The lefthand editing panel will then open, so that you can add the details<br>of your ESP (email service provider), message name and list<br>name, in the case of an email; FTP channel and file name, for FTP and file channel and file name for uploading files.

Files can be output in many standard formats with a choice of delimiters and alpha and numeric encoders, to ensure your data is supplied exactly as you need it.

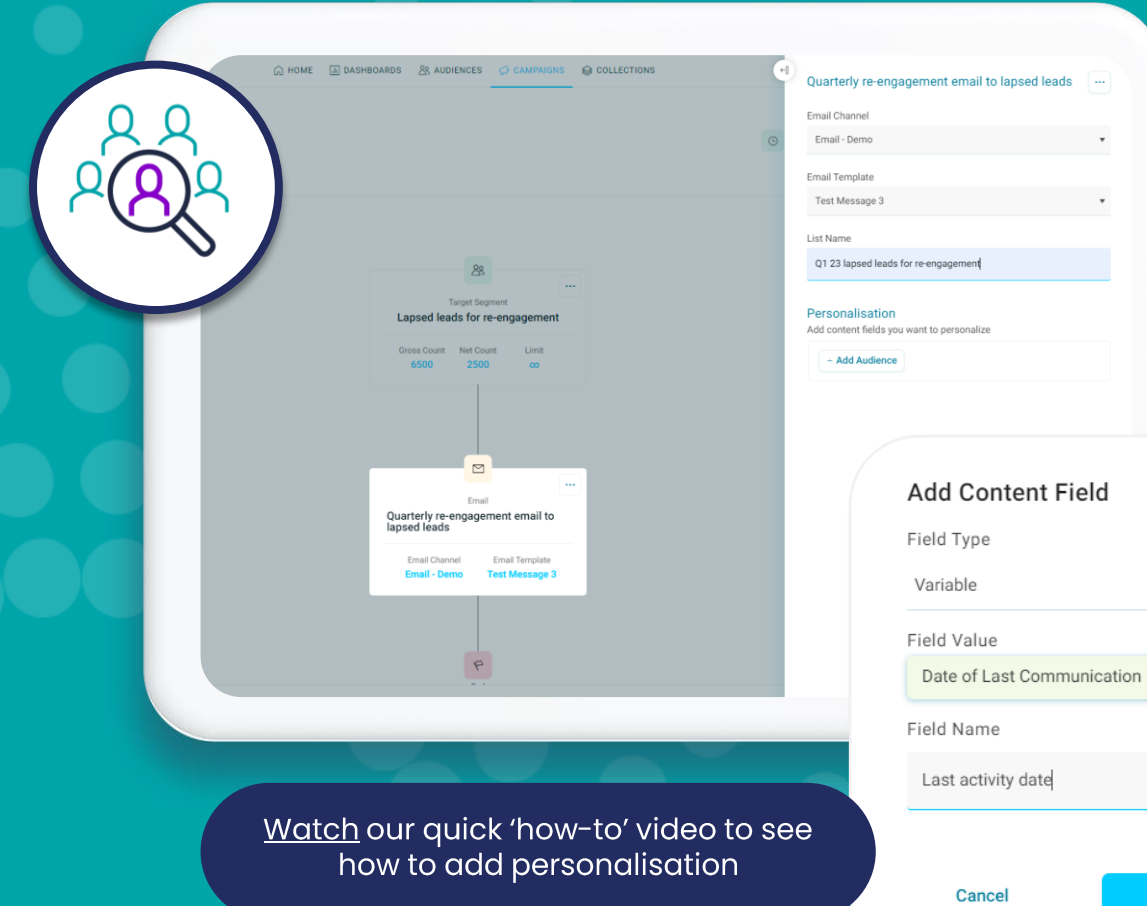

# Add

# **Adding personalisation**

#### **Let's make it personal**

It's more important than ever for marketers to ensure that their communications and interactions with customers are personal and relevant. In the editing panel of the journey step, you can add text fields and variables to personalise your content.

Add text fields such as voucher or mailing codes, job or campaign numbers and codes or flags to every record in your data output. Alternatively add variables from your database that are unique to each customer record, such as customer segment, model score, date of birth, last product purchased, date of last purchase or drive time, to ensure that every customer journey is unique and relevant to each individual customer.

# **Streamline your journeys**

#### **Set your campaign schedule**

Your campaign can be conveniently scheduled to run at a set date, time, and time zone, allowing you to tend to other valuable tasks while your campaign runs in the background.

To set a campaign schedule simply click 'set schedule' at<br>the top of the journey. Here you will be able to schedule a one off send - to go now or at a date in the future, or you can automate your email with a recurring schedule.

In Apteco Orbit you can schedule your campaigns to run on a daily, weekly, monthly, quarterly or even yearly basis. And you can also set your campaign to run at, or from, a<br>required date and time and in a specific time zone, with your<br>preferred recurrence pattern until an optional end date.

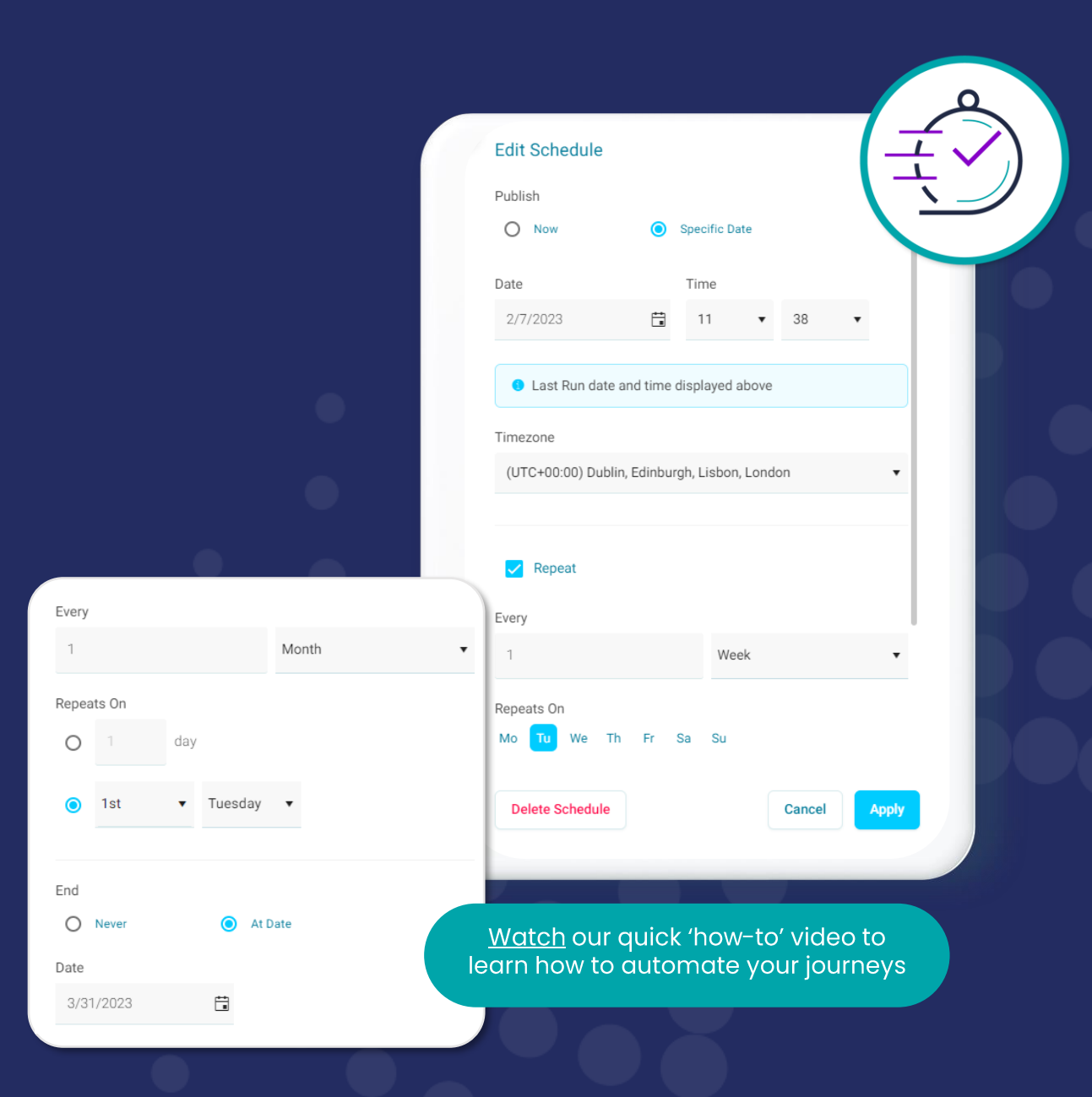

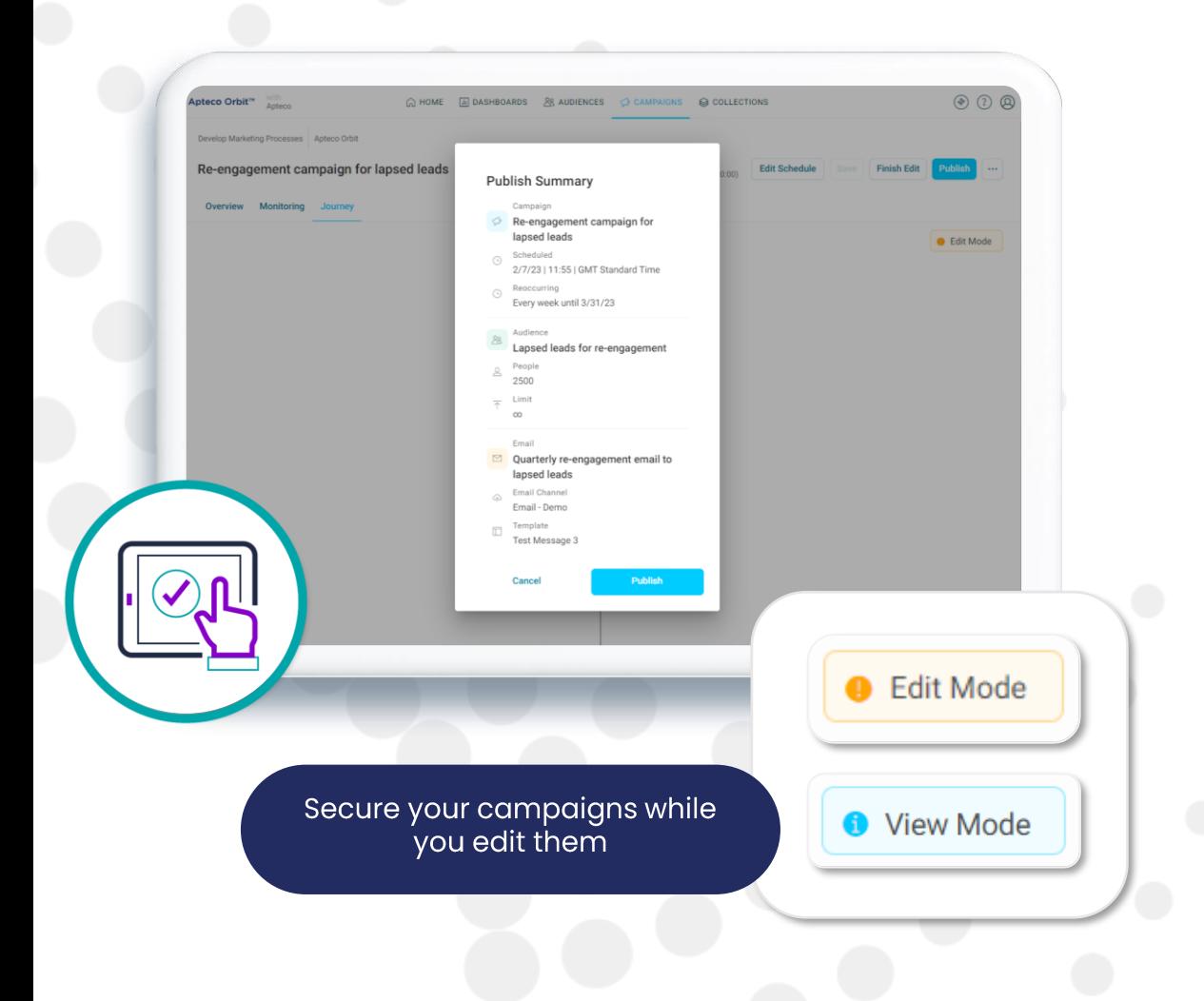

# **View, edit, save and publish**

#### **Keep your campaigns secure while editing and publish when it's perfect!**

Apteco Orbit offers you four modes: view, edit, save and publish. While in 'view' - no changes can be made to your campaign journey. Click on 'edit' to make changes to your campaign. While the campaign is in 'edit' mode, no one else can make any changes to it.

You can 'finish editing' or 'save' your changes at any stage of the<br>campaign. The save function will save your changes and allow you to continue editing, whereas the finish editing function saves your changes and places the campaign back in view mode.

Once your campaign is complete, and you are happy with how it is set up, click 'publish'. This will make your campaign live, so that it can run to the set schedule.

## **Preview and test, before you send**

#### **Preview and send to me**

You've built a winning campaign journey, added your carefully selected audiences and applied personalisation to ensure your communications are relevant.

Now you are ready to send, and you want to feel confident your audience will receive the right message based on your settings.

That's where our preview and send-to-me functionality comes in. Preview your email and then click on 'send test email' to send your email directly to your inbox to double check any personalisation and make sure you are ready to publish your campaign.

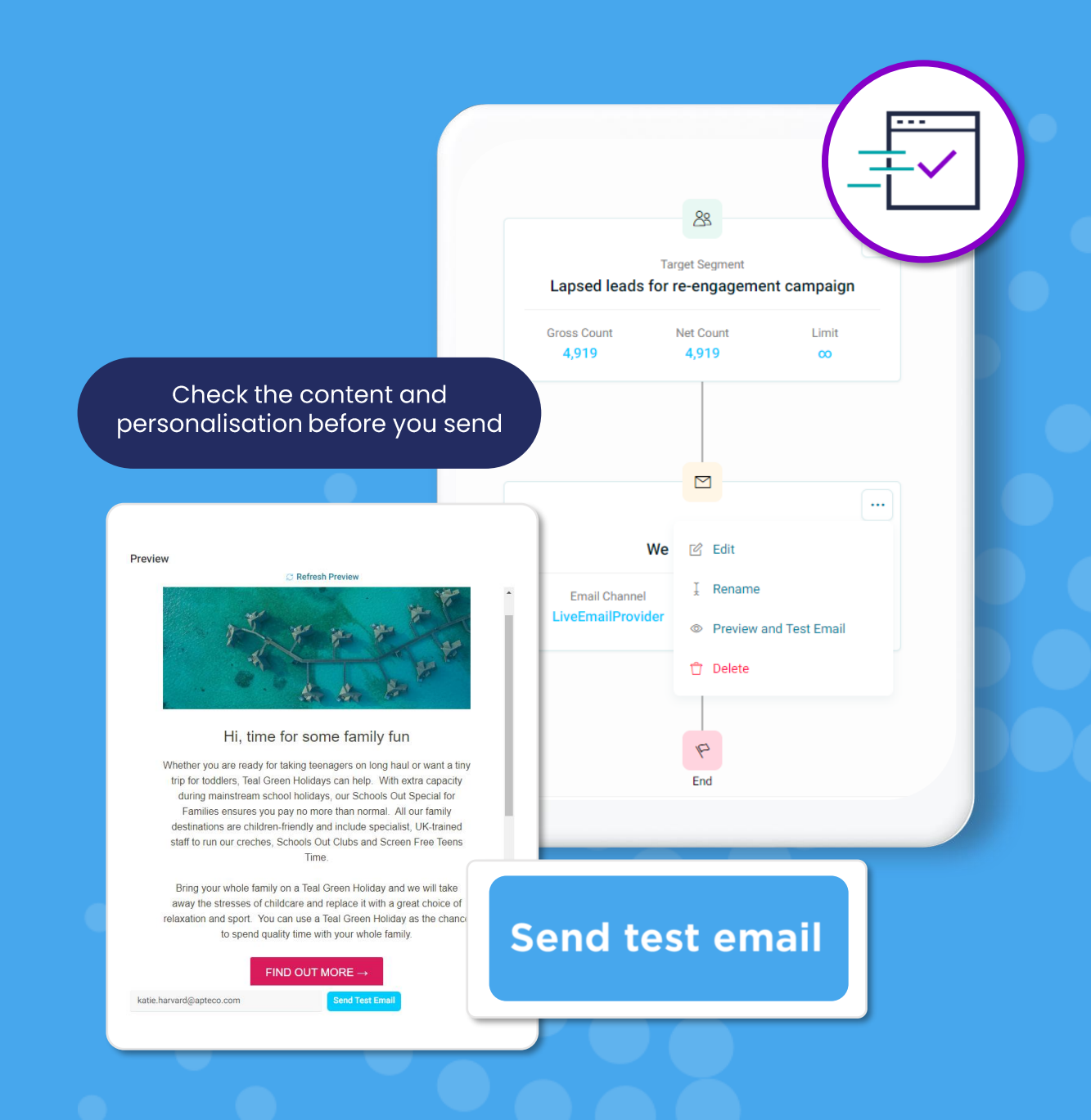

## **Monitoring your campaigns**

#### **Monitor campaign performance as it happens**

Once your campaign is running, you'll want to start monitoring it's performance to ensure you are reaching your goals. With Apteco Orbit you are able to track and monitor up-to-the-minute insights as they come in from your ESP. The campaign overview tab displays important tracking information including open and click through rates, as well as a calendar view and visualisations showing costs and channels.

You can also keep an eye on the campaign status in the 'monitoring' tab. This details the running steps of your campaign and displays any success or error messages.

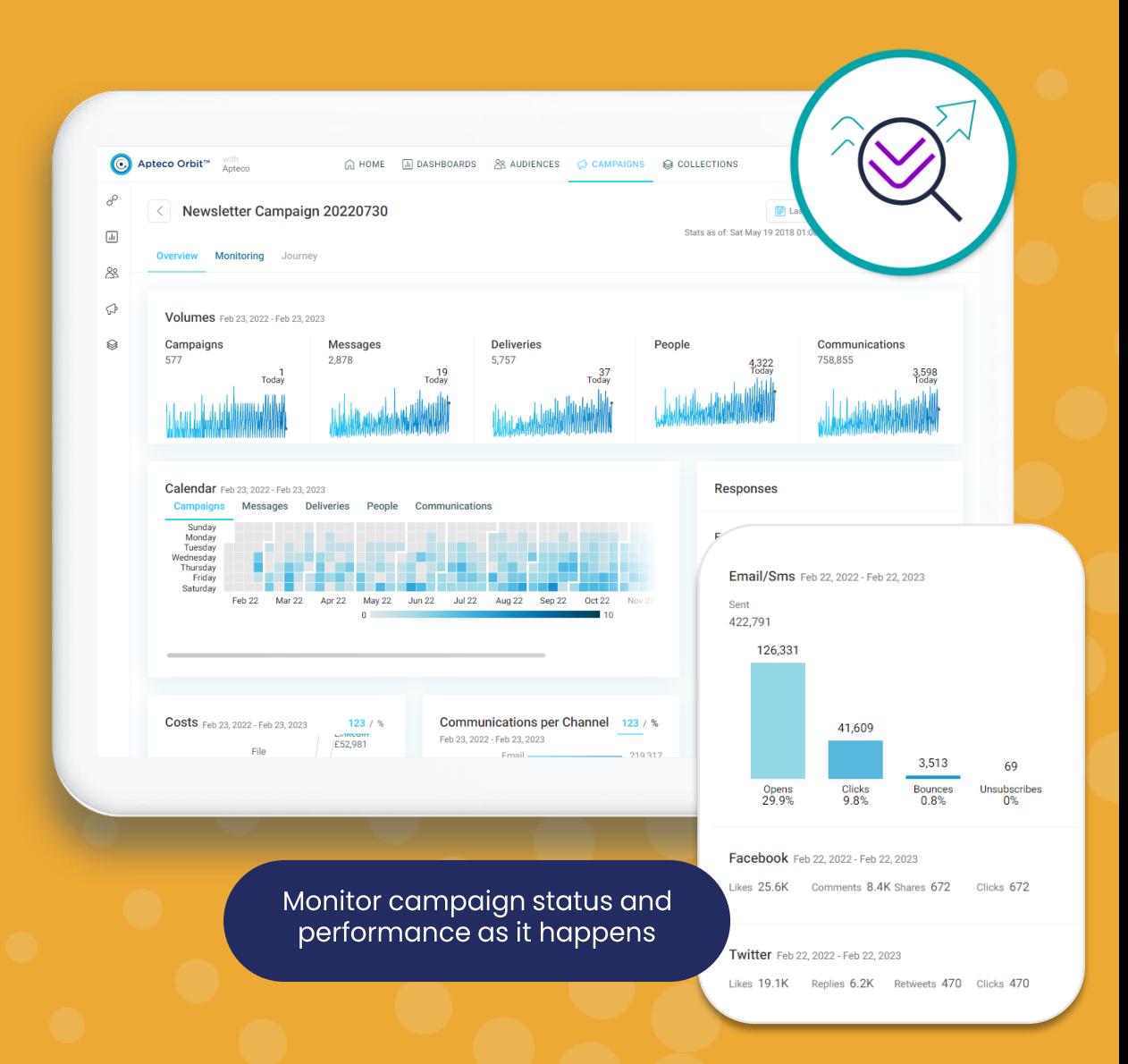

# **Find out more**

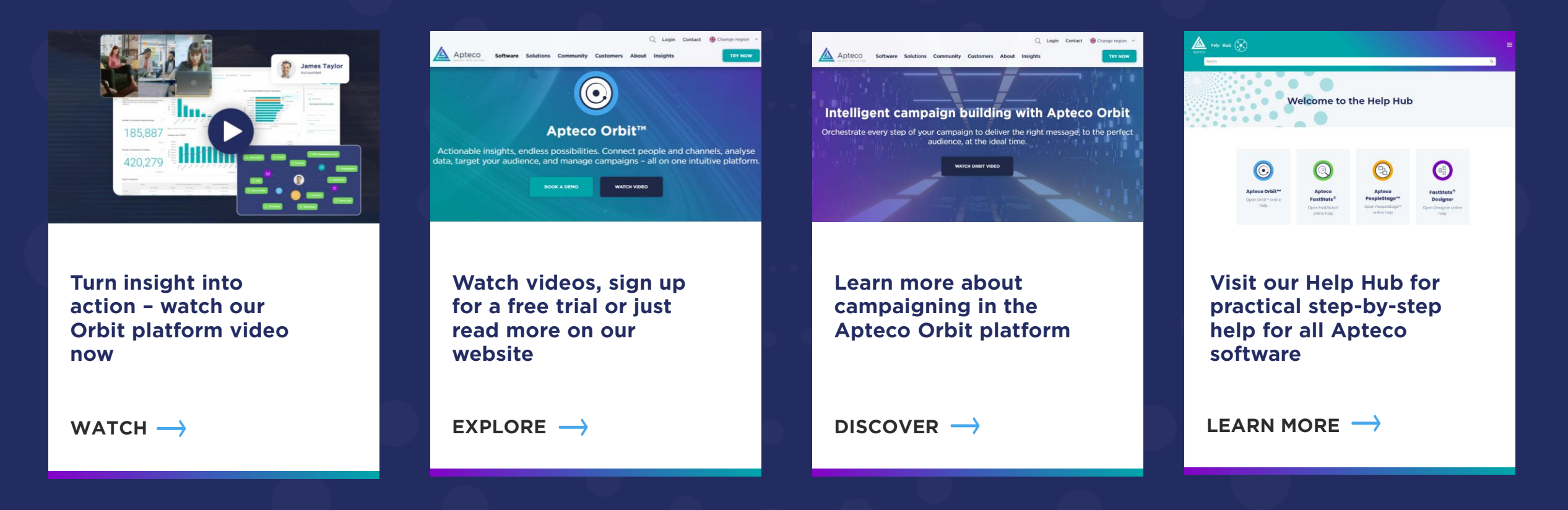

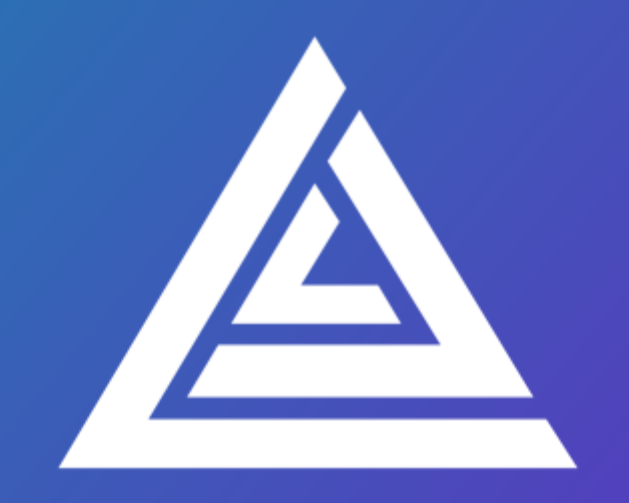

### Apteco INSIGHT INTO ACTION

apteco.com